## **WORK DESCRIPTION FOR FIELD MEASURE**

**Code:** 21P5499645 **Version: 2.0**

## **Perform SCN coding in powertrain control unit**

Model 205

- Ensure use of **XENTRY Diagnosis version 03/2021** or higher.
	- Before starting any work procedure, install all the **add-ons that are updated daily** in **XENTRY Diagnosis**.
	- Make sure to follow the operation steps exactly as described in XENTRY Diagnosis.
	- Use a battery charger to ensure sufficient power supply of the vehicle **on-board electrical system battery** (greater than 12.5 V).
	- If XENTRY Diagnosis is already connected to the vehicle, start with **operation step 2**. II If two or more software updates or SCN coding are performed during one workshop visit, the operation items **(02-4762)** and **(02-5058)** may be invoiced *only once for each workshop order*.

## **Work procedure**

- **1.** Connect XENTRY Diagnosis.
- **2.** Perform SCN coding in powertrain control unit. To do this, select menu item "Quick test view – **N127 control unit 'Powertrain' (PTCU)** – Adaptations – Control unit update – Updating of SCN coding."  $\boxed{\mathbf{i}}$  Then follow the user guidance in XENTRY Diagnosis.
- **3.** Disconnect XENTRY Diagnosis.

## **Operation text and flat rate**

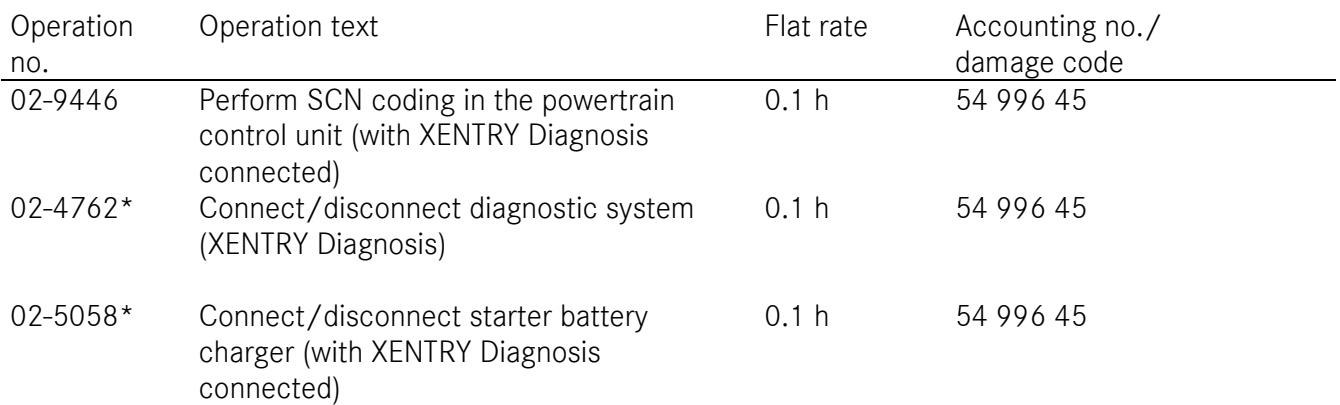

\* Operation item may be invoiced only once for each workshop order.

Mercedes-Benz Global Service & Parts